# Configurar a integração de conexão de dados do ISE 3.2 com o Splunk Ī

## **Contents**

**Introduction Prerequisites Requirements** Componentes Utilizados **Configurar Configurações** Etapa 1. Configurar as definições de conexão de dados do ISE 1. Habilitar Conexão de Dados 2. Exportar Certificado de Conexão de Dados Etapa 2. Configurar o Splunk 1. Instalar Aplicativo Splunk DB Connect 2. Instalar Drivers Oracle 3. Configurar Identidade do Aplicativo Splunk DB Connect 4. Configurar Conexão do Aplicativo Splunk DB Connect 5. Configurar Entradas do Splunk DB Connect **Verificar Troubleshoot** 

## Introduction

Este documento descreve como configurar a integração do Cisco Identity Services Engine (ISE) 3.2 com o Splunk over Data Connect para recuperar dados de relatório diretamente do banco de dados do ISE. Você pode criar suas próprias consultas e criar seus próprios relatórios graças a ela.

## **Prerequisites**

### **Requirements**

A Cisco recomenda que você tenha conhecimento destes tópicos:

- 1. Cisco ISE 3.2
- 2. Conhecimento básico sobre consultas Oracle
- 3. Splunk

### Componentes Utilizados

As informações neste documento são baseadas nestas versões de software e hardware:

- 1. Cisco ISE 3.2
- 2. Splunk 9.0.0

The information in this document was created from the devices in a specific lab environment. All of the devices used in this document started with a cleared (default) configuration. Se a rede estiver ativa, certifique-se de que você entenda o impacto potencial de qualquer comando.

## **Configurar**

### Configurações

### Etapa 1. Configurar as definições de conexão de dados do ISE

#### 1. Habilitar Conexão de Dados

No ISE, navegue até **Administration > System > Settings > Data Connect**e alternar o botão contra **Data Connect**. Digite a senha e clique em **Save** .

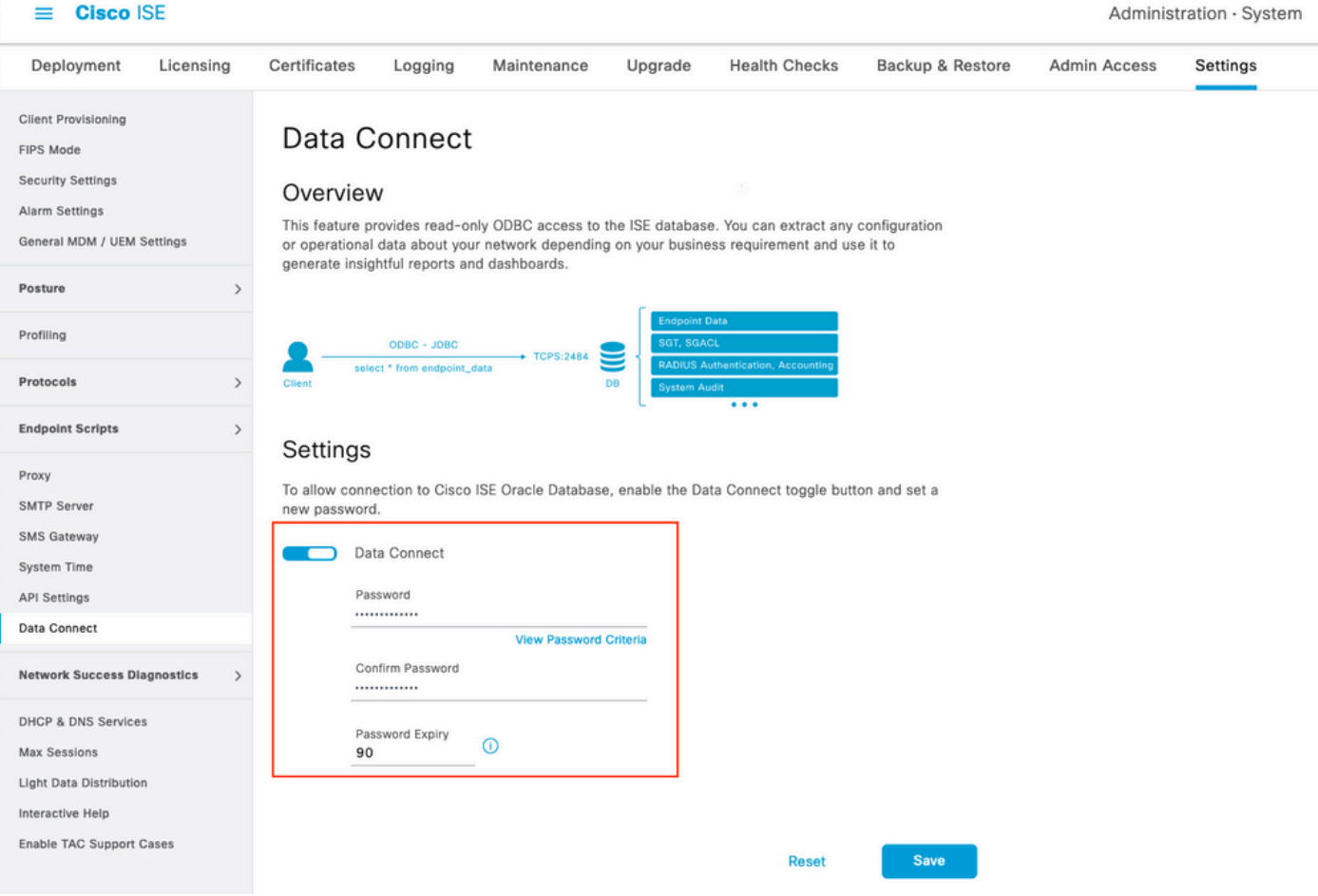

Anote as configurações de conexão de dados, que incluem **User Name, Hostname, Port, and Service Name** .Por padrão, a Conexão de dados está habilitada no MNT secundário em uma implantação distribuída. Mais informações sobre cenários de failover podem ser encontradas no Guia do Administrador.

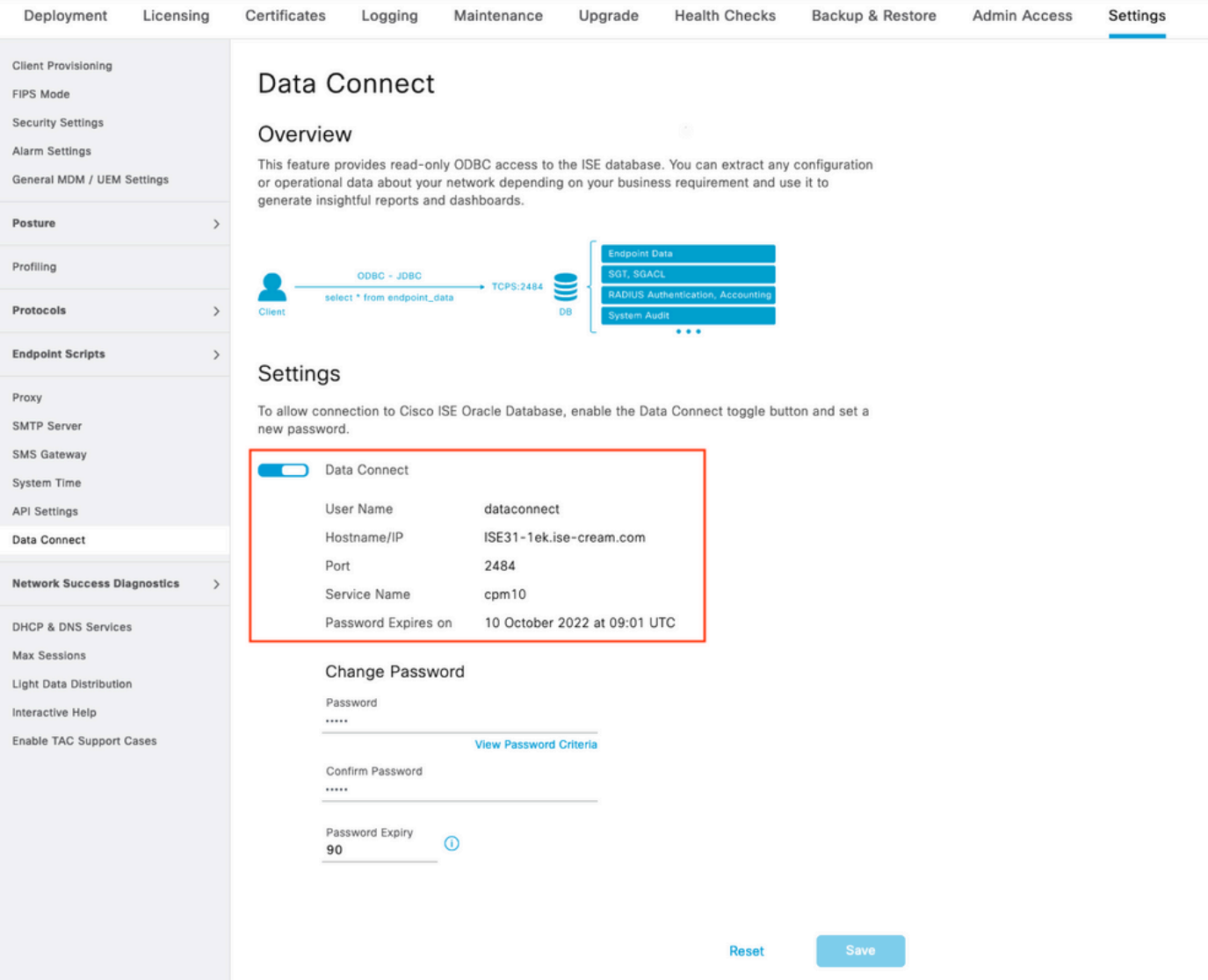

#### 2. Exportar Certificado de Conexão de Dados

Operação em **Step 1.**disparou a criação do Certificado de Conexão de Dados. Ele precisa ser confiável para os clientes que consultam o ISE sobre o Data Connect.

Para exportar o certificado, navegue até **Administration**

**> System > Settings > Cetificate Management > Trusted Certificates**,selecionar certificado com **Data Connect Certificate** Nome amigável e clique em **Export** .

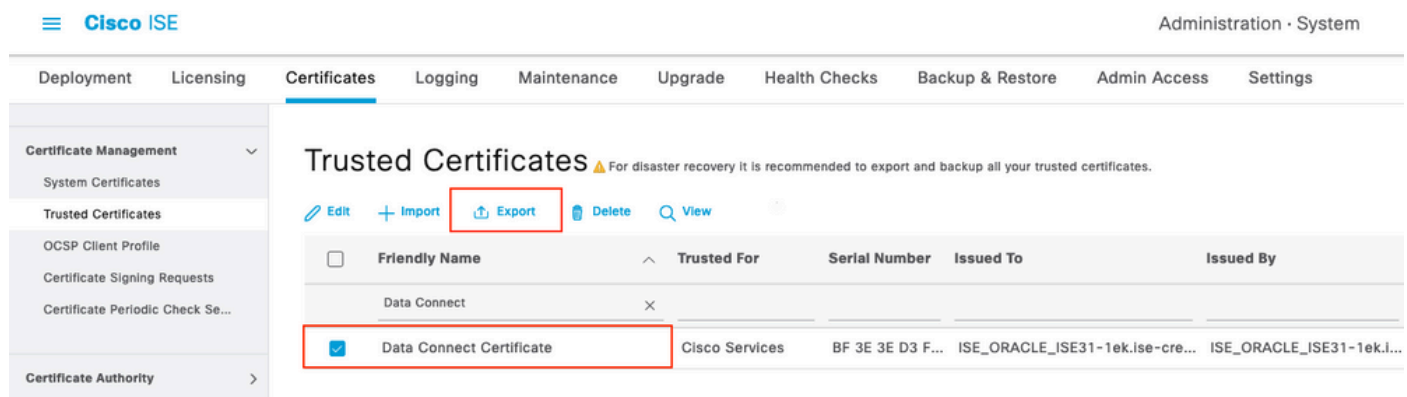

O certificado é exportado no formato PEM.

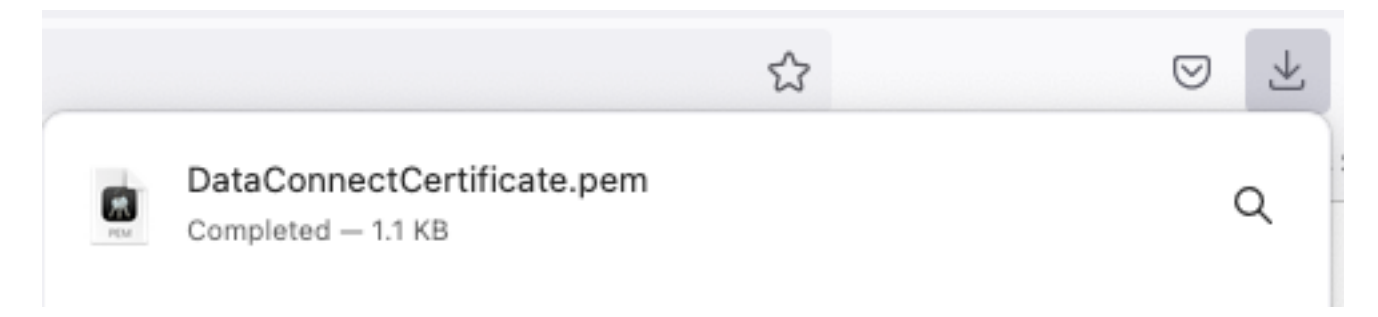

### Etapa 2. Configurar o Splunk

Note: A instalação do Splunk está fora do escopo deste documento.

#### 1. Instalar Aplicativo Splunk DB Connect

Clique em **+ Find More Apps** no menu principal.

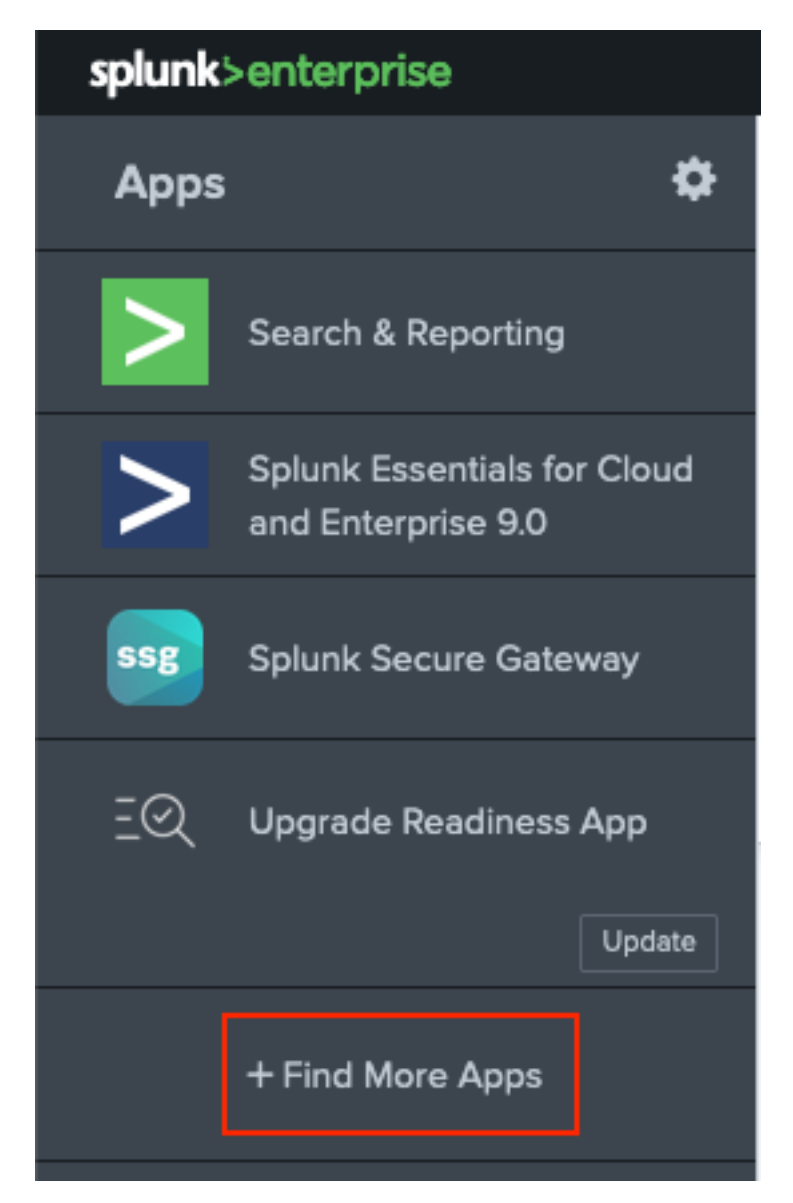

Enter **Splunk DB Connect** no menu pesquisar e clique em **Install**contra **Splunk DB Connect** Aplicativo conforme mostrado na imagem.

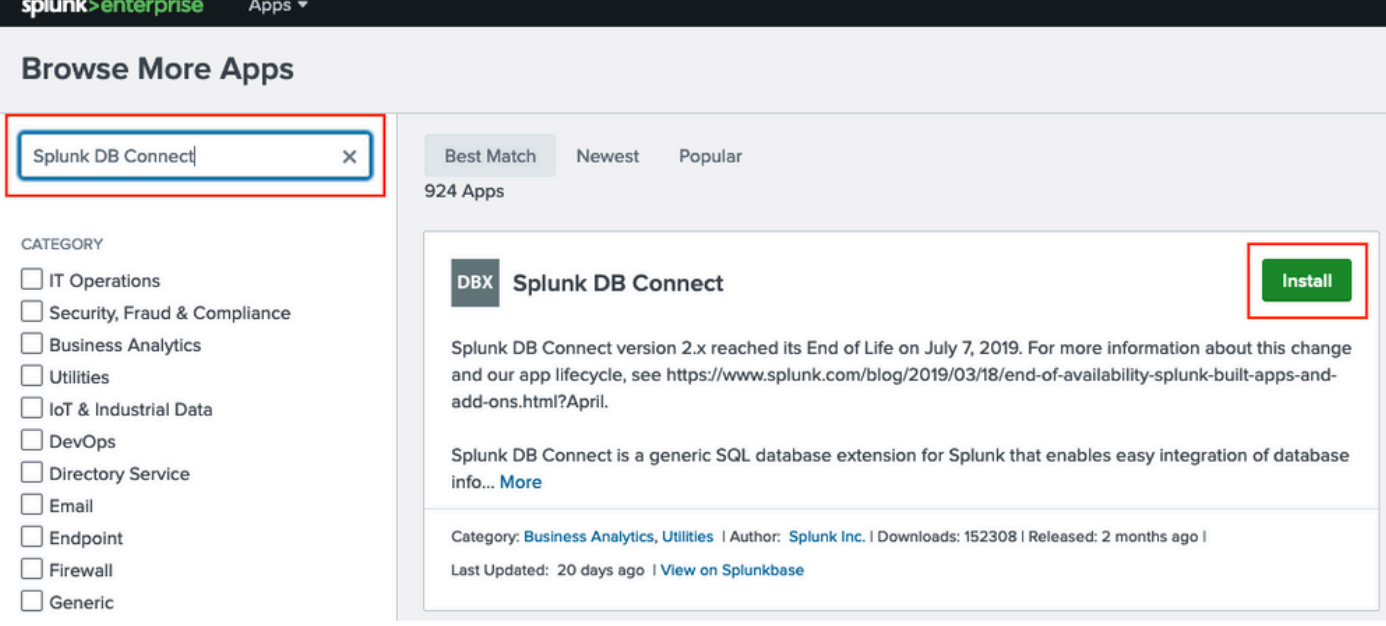

Insira as credenciais do Splunk para instalar o aplicativo. Clique em **Agree and Install** conforme mostrado na imagem.

## Login and Install

Enter your Splunk.com username and password to download the app.

## Forgot your password?

...........

### The app, and any related dependency that will be installed, may be provided by Splunk and/or a third party and your right to use these app(s) is in accordance with the applicable license(s) provided by Splunk and/or the third-party licensor. Splunk is not responsible for any third-party app and does not provide any warranty or support. If you have any questions, complaints or claims with respect to an app. please contact the applicable licensor directly whose contact information can be found on the Splunkbase download page.

Splunk DB Connect is governed by the following license:

#### **Splunk Software License Agreement**

I have read the terms and conditons of the license(s) and agree to be bound by them. I also agree to Splunk's Website Terms of Use.

**Agree and Install** Cancel

A instalação do aplicativo requer a reinicialização, clique em Restart Now.

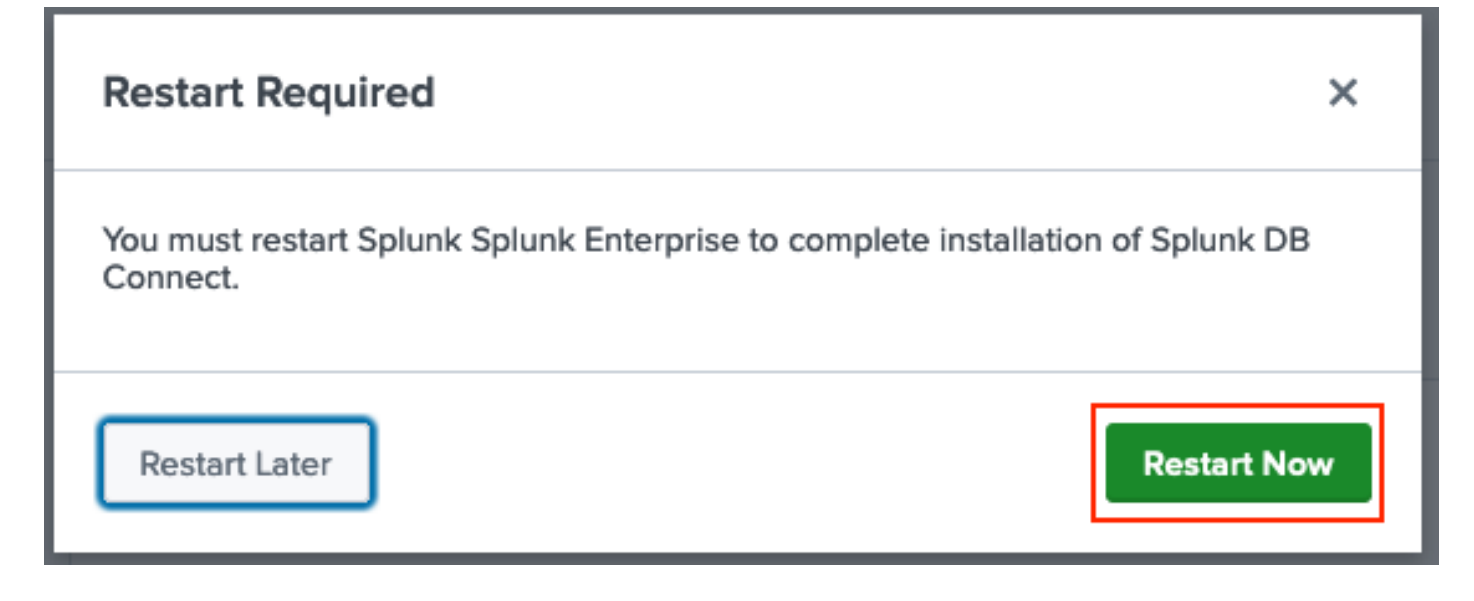

#### 2. Instalar Drivers Oracle

De acordo com a [documentação do Splunk](https://docs.splunk.com/Documentation/DBX/3.9.0/DeployDBX/Installdatabasedrivers), os drivers JDBC devem ser instalados. Instale o [driver Oracle](https://splunkbase.splunk.com/app/6151/) por meio dos complementos Splunk para DB Connect. Clique em **Login to Download** conforme mostrado na imagem.

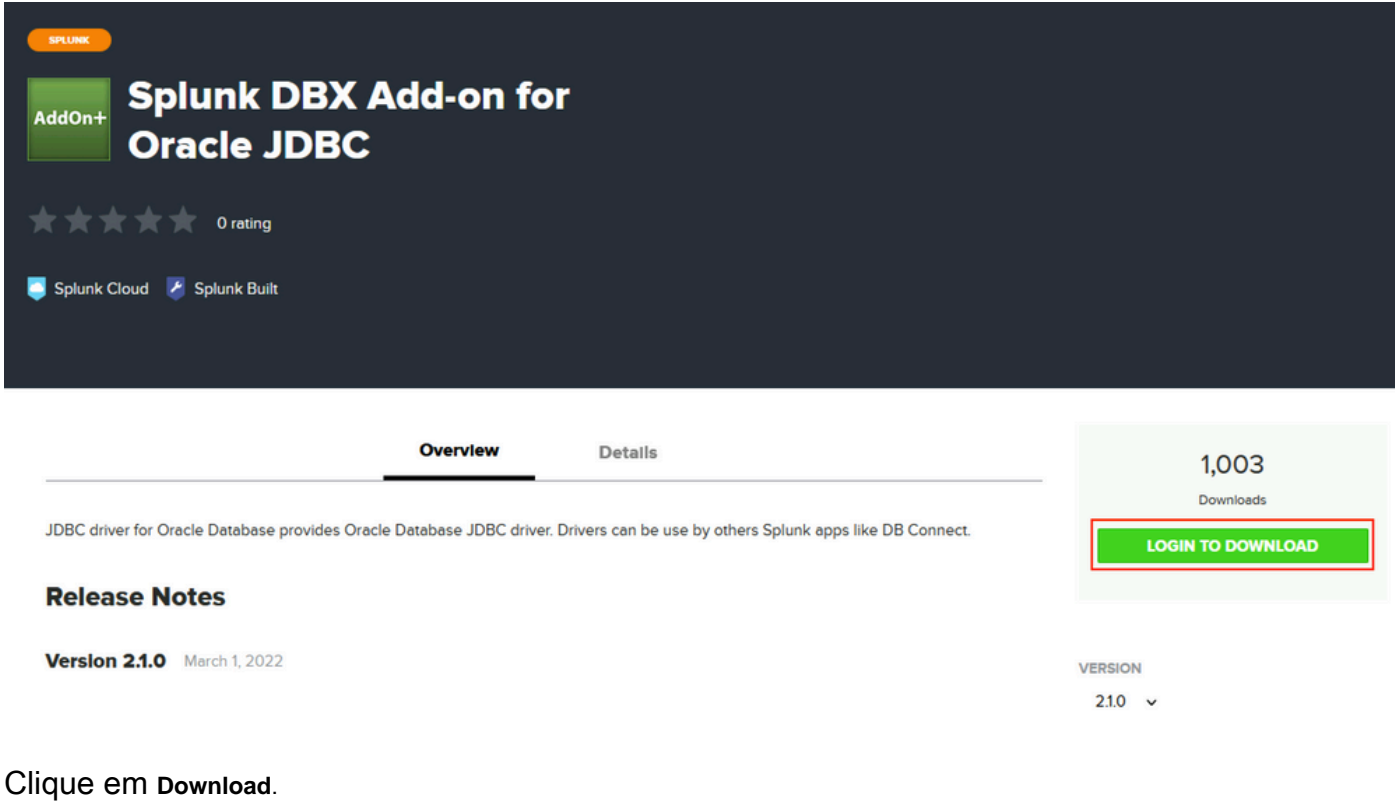

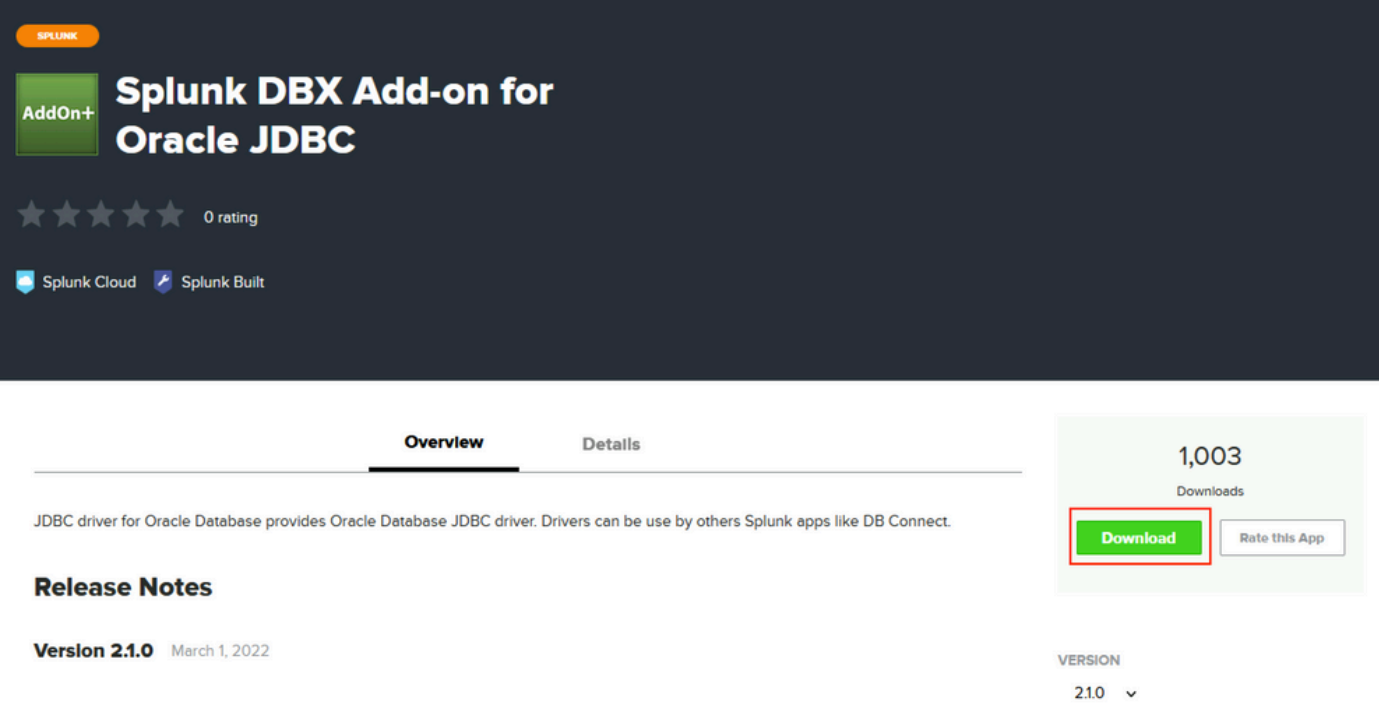

No menu Home, clique no ícone Gear ao lado de **Apps** conforme mostrado na imagem.

#### Sobre esta tradução

A Cisco traduziu este documento com a ajuda de tecnologias de tradução automática e humana para oferecer conteúdo de suporte aos seus usuários no seu próprio idioma, independentemente da localização.

Observe que mesmo a melhor tradução automática não será tão precisa quanto as realizadas por um tradutor profissional.

A Cisco Systems, Inc. não se responsabiliza pela precisão destas traduções e recomenda que o documento original em inglês (link fornecido) seja sempre consultado.